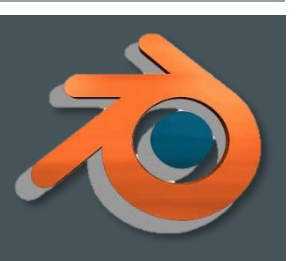

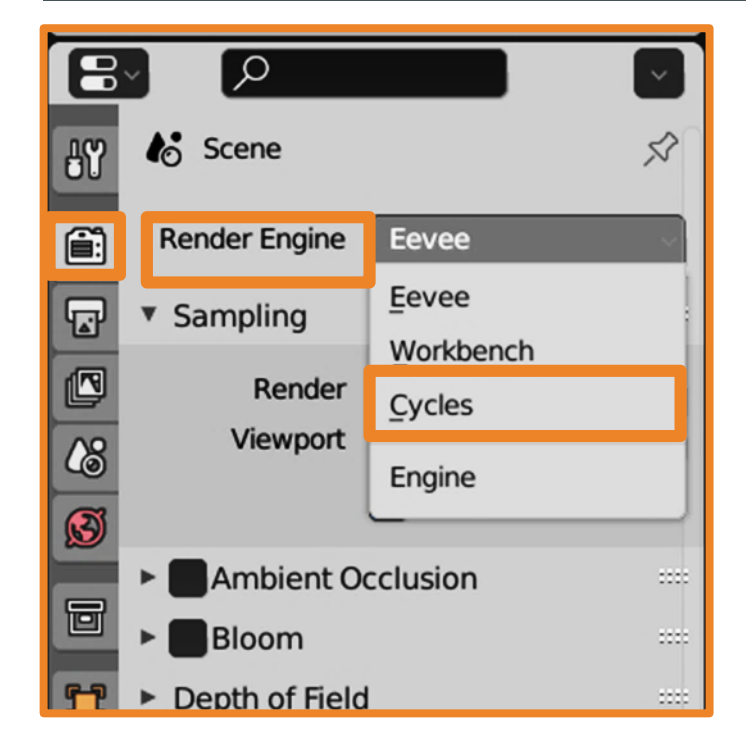

- Запустите Blender и откройте файл со столом. 1.
- Поменяйте Render Engine на Cycles.  $2.$
- Создайте новый материал с поверхностью (Surface) 3. Principled BSDF и переименуйте его.
- Вместо временной шкалы выберите Shader Editor. 4.

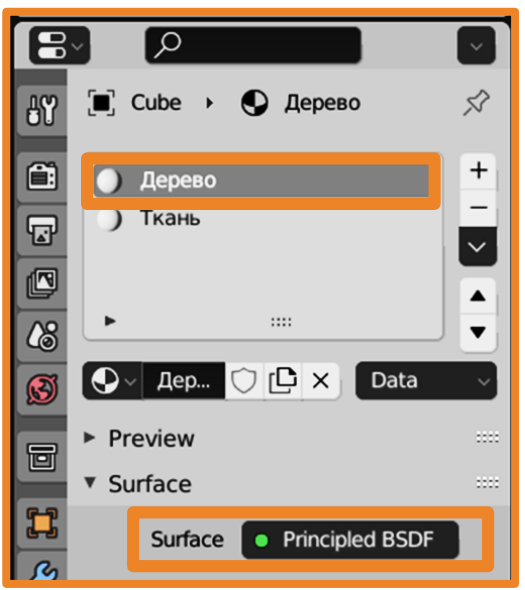

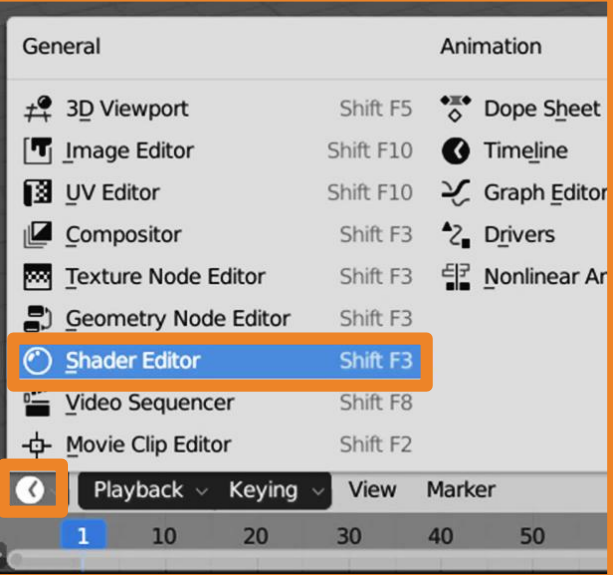

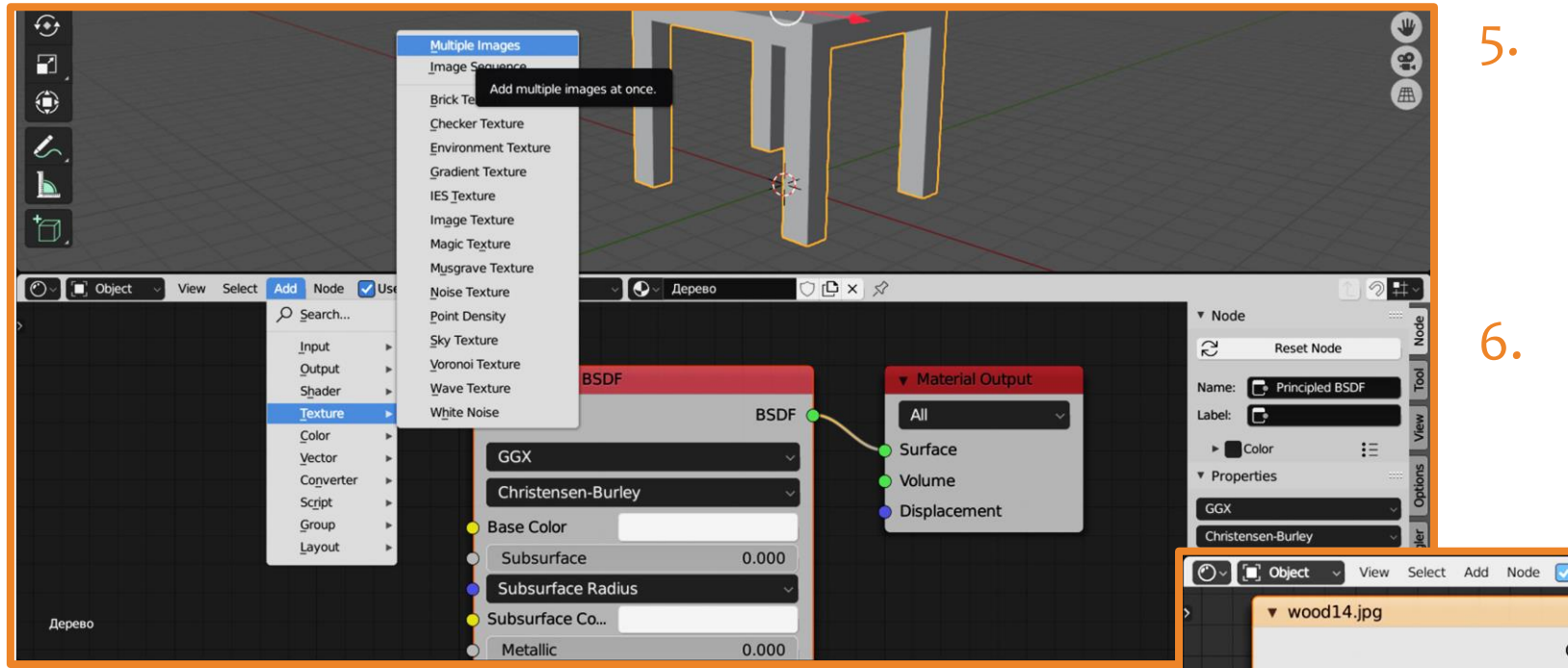

- 5. Добавьте к ветви материала изображениетекстуру **Add – Texture – Image Texture**.
- 6. Загрузите с диска нужную картинку.

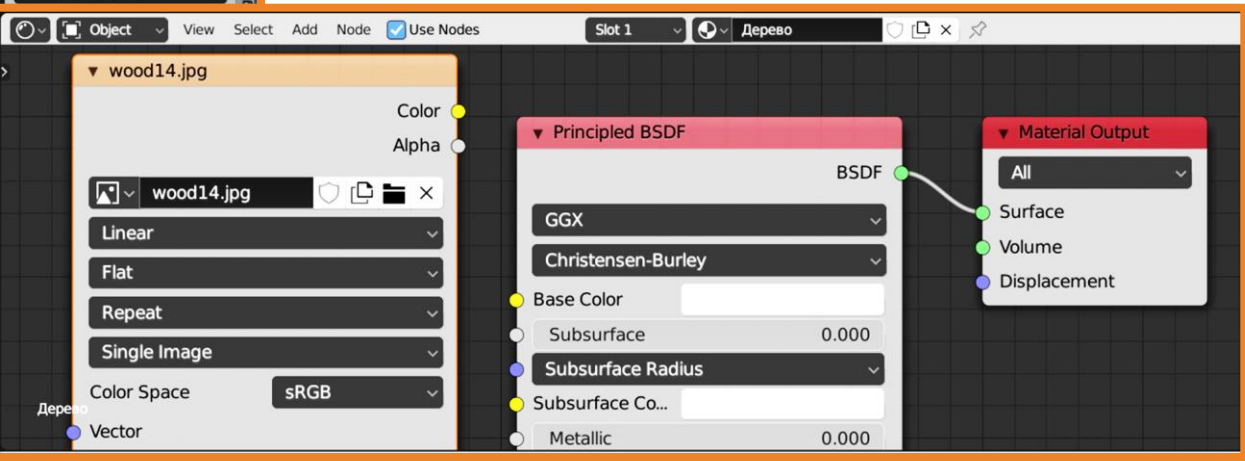

- Для регулирования положения, вращения и масштаба изображения-текстуры добавьте Add - Vector - Mapping.
- 8. Чтобы правильно сгенерировать изображение: Add Input Texture Coordinate.

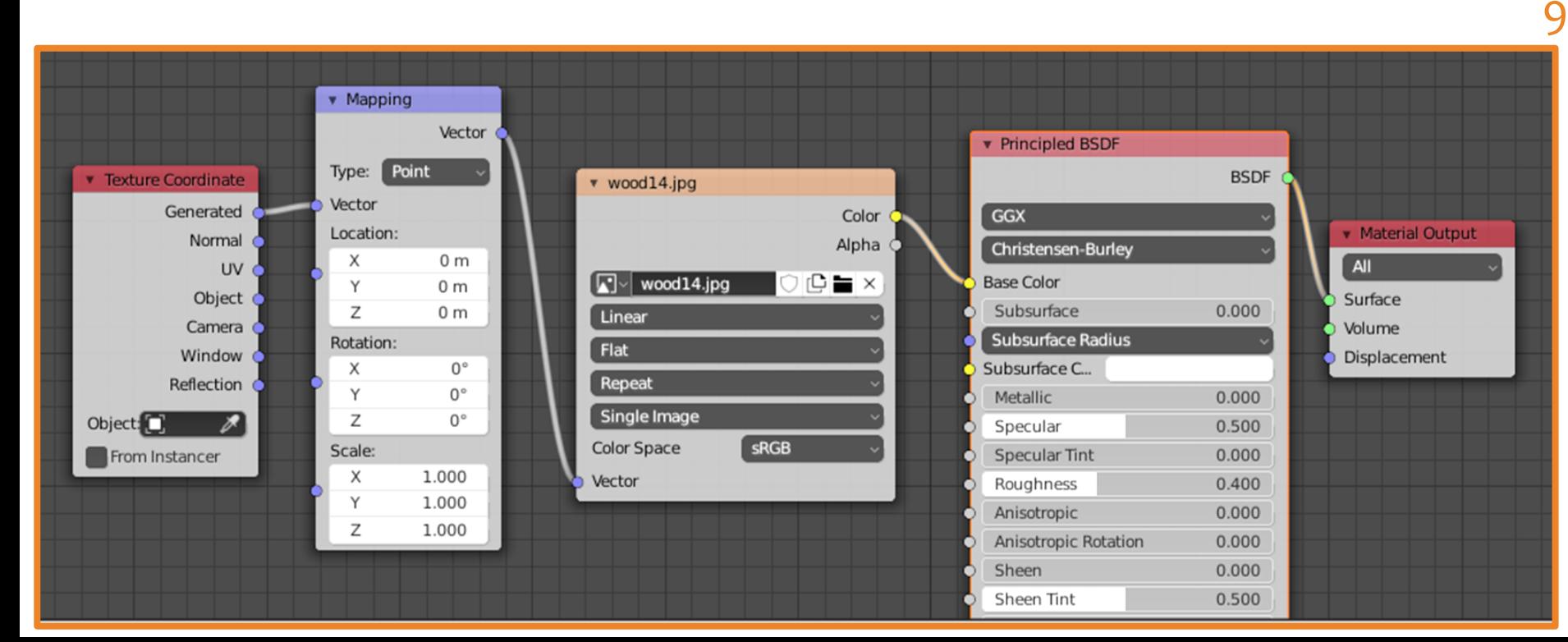

9. Соедините **VIX NO** образцу и нажмите на кнопку:

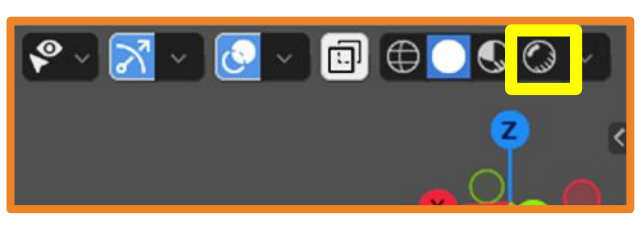

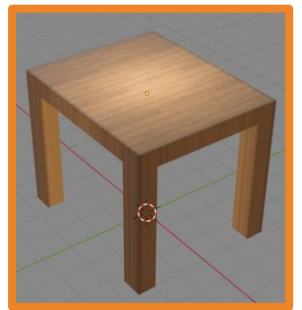

- 10. Добавьте плоскость, сдвиньте её вверх и увеличьте в размере.
- 11. Перейдите в режим редактирования (**tab)** и щелкнув правой кнопкой мыши выберите **Subdivide**. Повторите операцию **несколько раз**, чтобы разделить плоскость на мелкие квадраты.
- 12. Выйдите из режима редактирования.

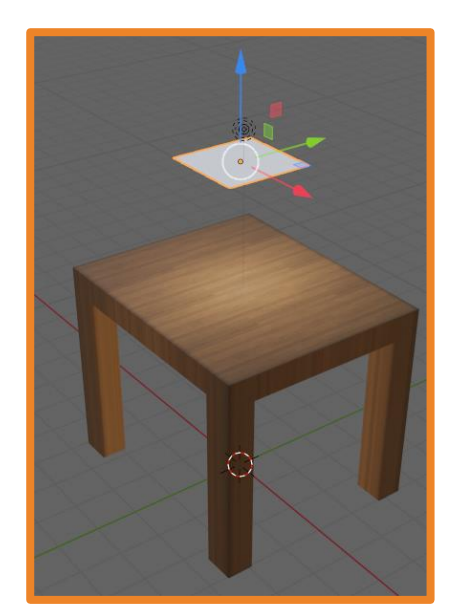

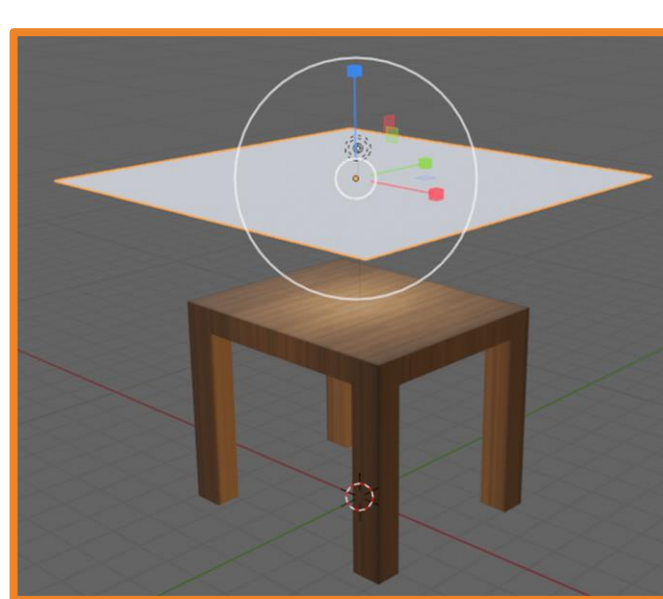

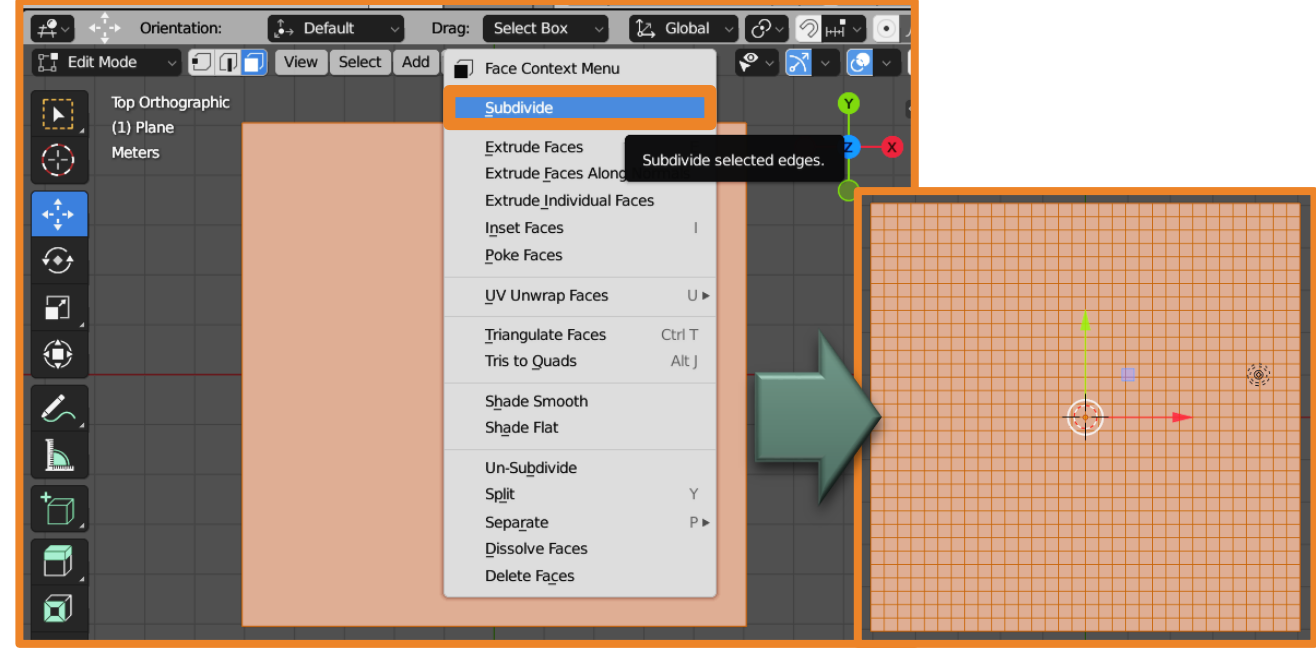

#### 13. Настройте текстуру для ткани скатерти аналогично текстуре для стола.

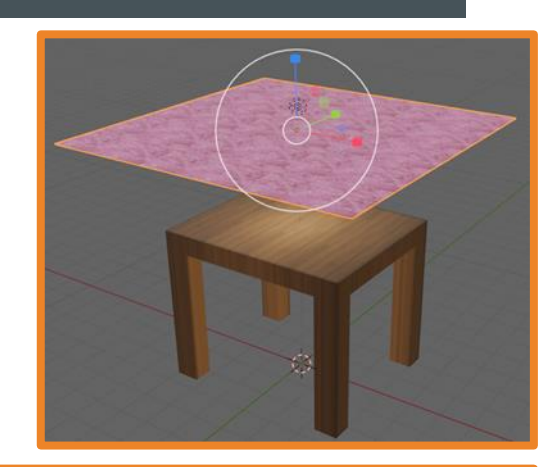

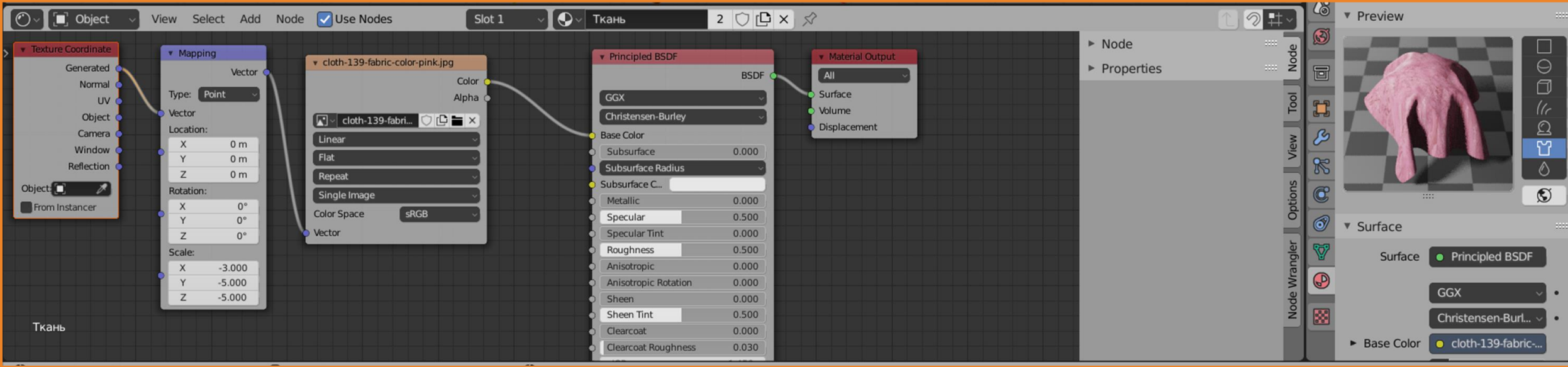

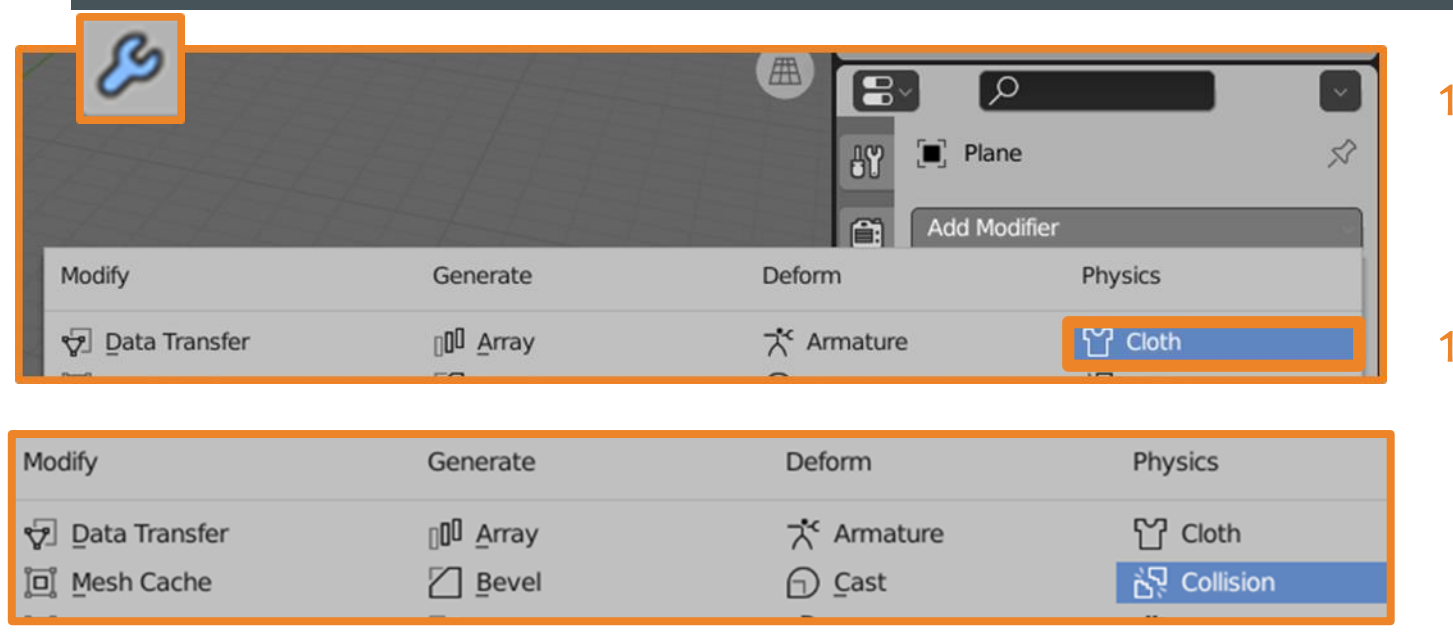

- 14. Выделите скатерть и в настройках физики выберите модификатор **Cloth**.
- 15. Выделите стол и в настройках физики выберите модификатор **Collision**.

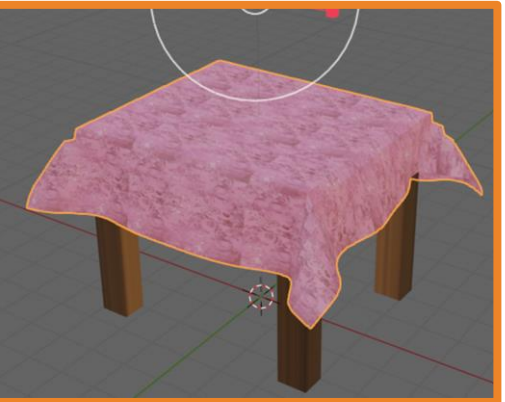

Нажмите клавишу **пробел** и ткань начнёт падать на стол. В момент когда она удачно легла на стол остановите симуляцию примените модификатор для скатерти.

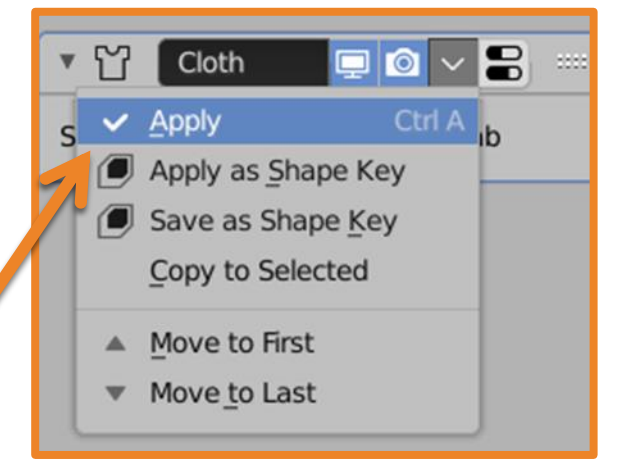